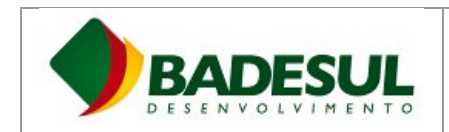

# **Tutorial Acesso Microsoft Teams**

# **Sumário**

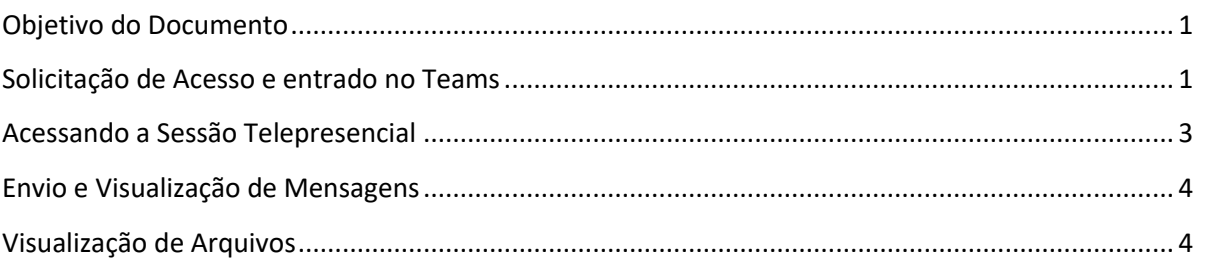

#### <span id="page-0-0"></span>**Histórico de Versões**

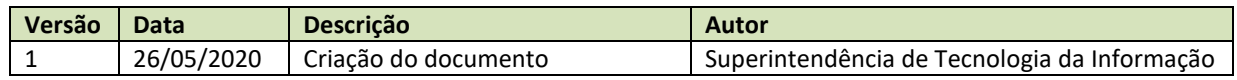

## **Objetivo do Documento**

Este documento tem como objetivo auxiliar no uso da ferramenta Microsoft Teams para a participação da sessão telepresencial de Processo Ordinário Licitatório – POL.

# <span id="page-0-1"></span>**Solicitação de Acesso e entrado no Teams**

Como descrito no Edital publicado, o interessado em participar da licitação deverá enviar e-mail para o endereço abaixo, informando seu nome completo e CPF:

## [sti@badesul.com.br](mailto:sti@badesul.com.br)

Próximo da data da sessão telepresencial será recebido um e-mail para participar da sessão, como o da imagem abaixo:

Microsoft Teams Você foi adicionado a uma equipe no Microsoft Teams - Microsoft Teams Bianca adicionou você à equip..

Ao abrir o e-mail, será exibida uma imagem semelhante a esta:

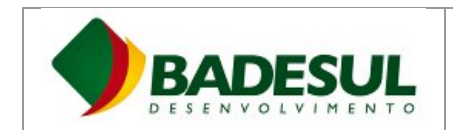

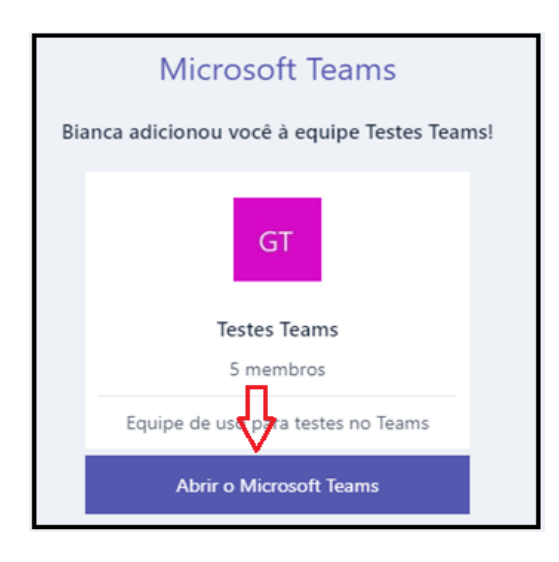

Ao clicar em "Abrir o Microsoft Teams" a seguinte imagem será exibida (caso você tenha o aplicativo desktop do Teams instalado na sua máquina):

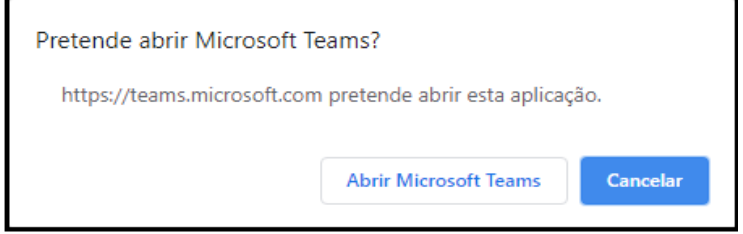

Ou então, será aberta a seguinte janela no seu navegador:

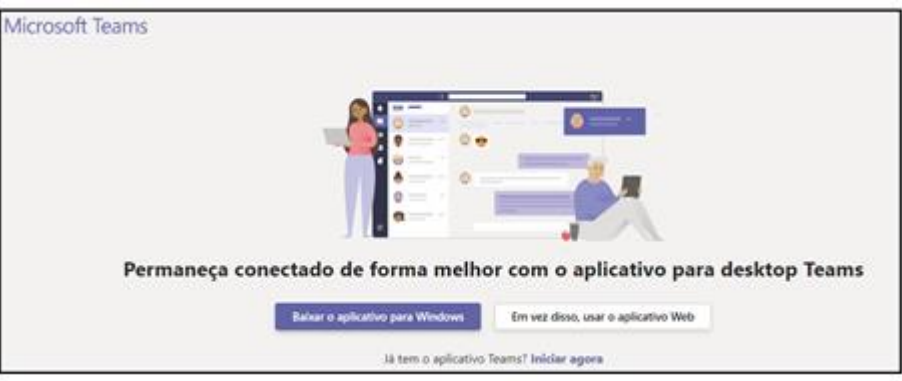

Ao aceitar será aberto o Microsoft Teams na sala da licitação (tanto na versão web quanto pelo aplicativo):

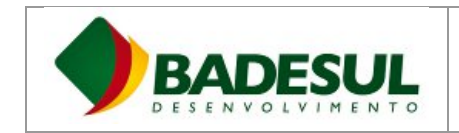

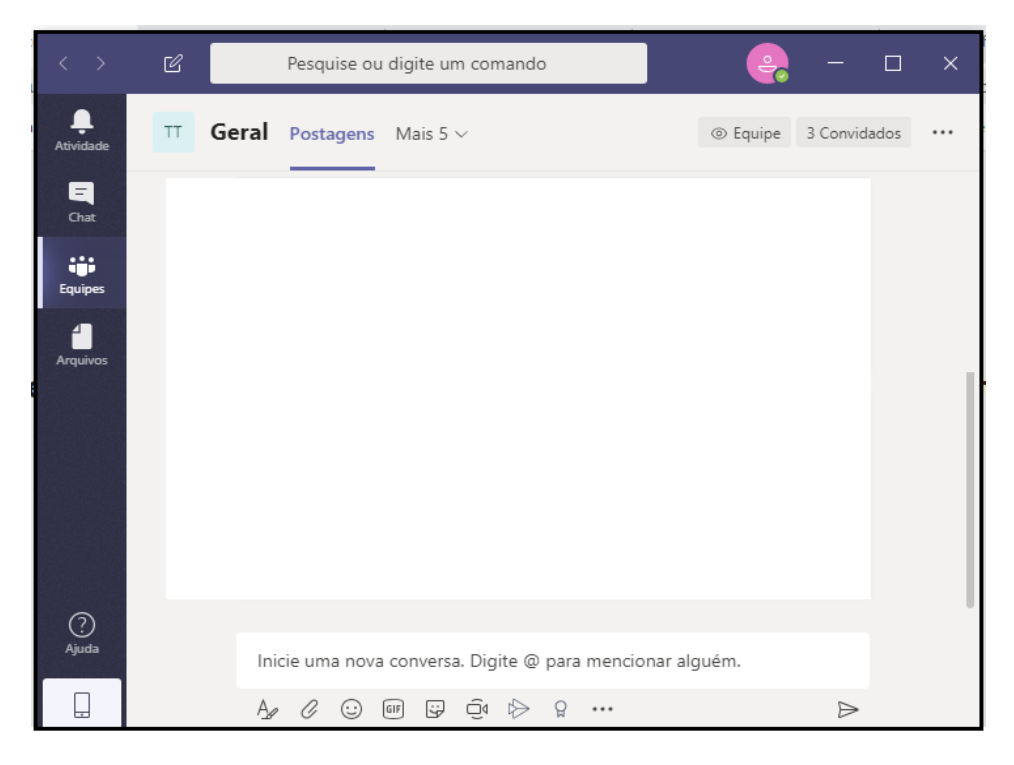

Sugerimos que seja utilizado o aplicativo desktop do Teams, ao invés da versão web em função da estabilidade da conexão.

## <span id="page-2-0"></span>**Acessando a Sessão Telepresencial**

Ao acessar o Teams, conforme explicado no item anterior, você já estará no ambiente onde a sessão telepresencial irá ocorrer.

No dia da sessão, no horário indicado, haverá uma reunião disponível para que todos possam participar. Entrando no Teams, a reunião estará disponível como na imagem abaixo, bastando clicar em "Ingressar" para entrar na sessão.

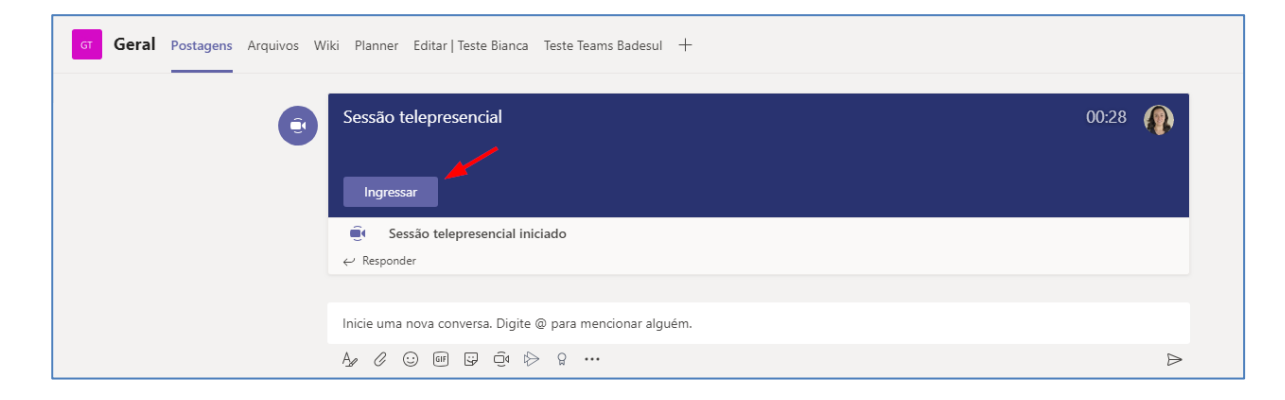

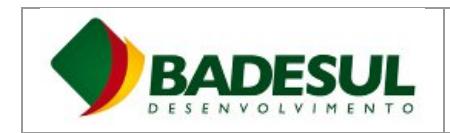

#### <span id="page-3-0"></span>**Envio e Visualização de Mensagens**

As mensagens enviadas, podem ser vistas na área à esquerda, onde podemos identificar o usuário que enviou a mensagem e a data/horário.

Mensagens podem ser enviadas somente pela Comissão Permanente de Licitações (CPL) do Badesul e dos representantes das empresas credenciadas, através do campo abaixo:

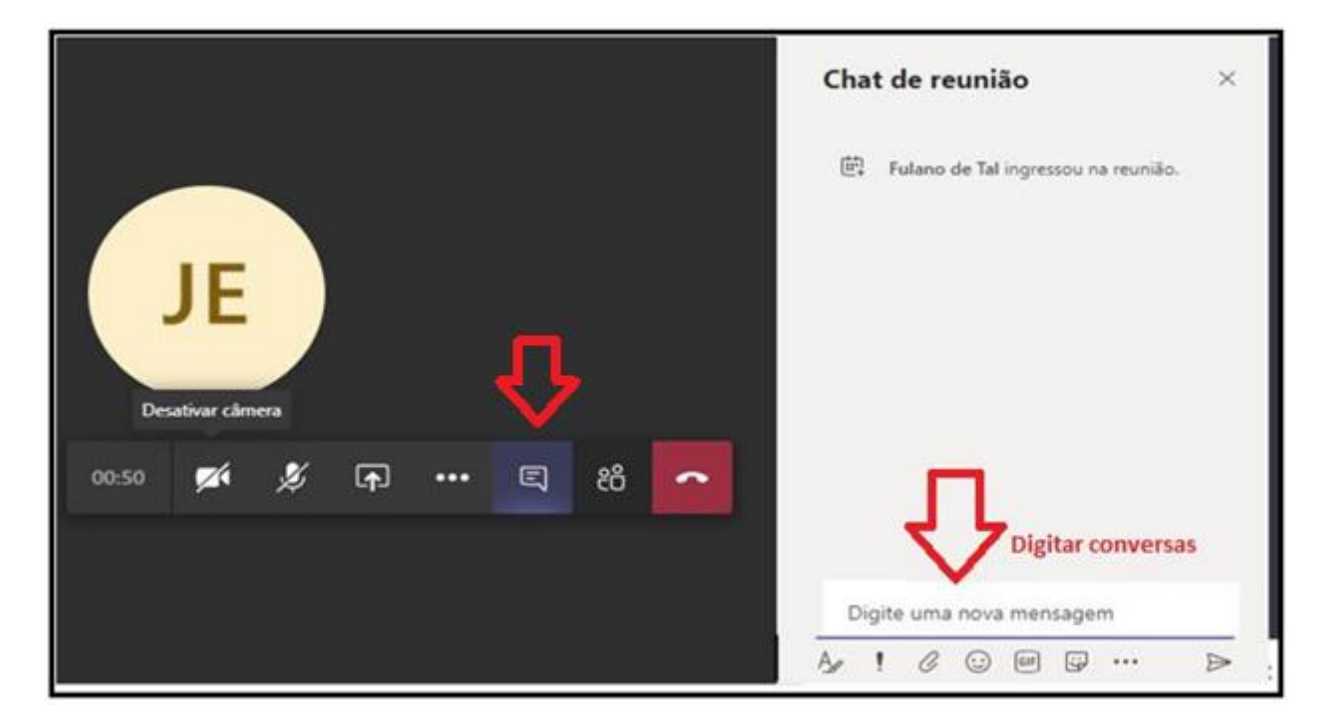

## <span id="page-3-1"></span>**Visualização de Arquivos**

Todos os arquivos disponibilizados pela Comissão Permanente de Licitações (CPL) estarão na aba "Arquivos":

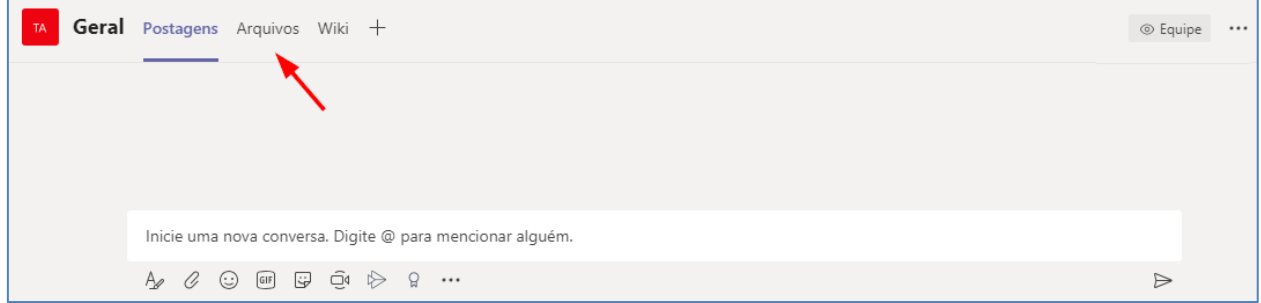

No momento sinalizado pela Comissão, todos poderão visualizar as propostas e demais arquivos pertinentes ao processo licitatório.